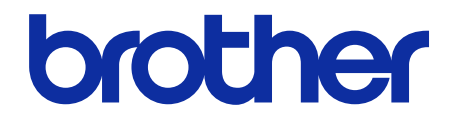

# **Finiszer zszywający -**Podręcznik Użytkownika Online

**SF-4000**

© 2019 Brother Industries, Ltd. Wszelkie prawa zastrzeżone.

## **Definicje oznaczeń**

W niniejszym podręczniku użytkownika stosowany jest następujący symbol:

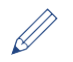

Symbolem wskazówki oznaczone są przydatne porady i dodatkowe informacje.

# **Znaki handlowe**

BROTHER to znak handlowy lub zarejestrowany znak handlowy firmy Brother Industries, Ltd.

**Wszelkie nazwy handlowe lub nazwy produktów widoczne na produktach firmy Brother, a także w powiązanych dokumentach lub innych materiałach, to znaki handlowe lub zarejestrowane znaki handlowe firm będących ich właścicielami.**

## **Spis Treści**

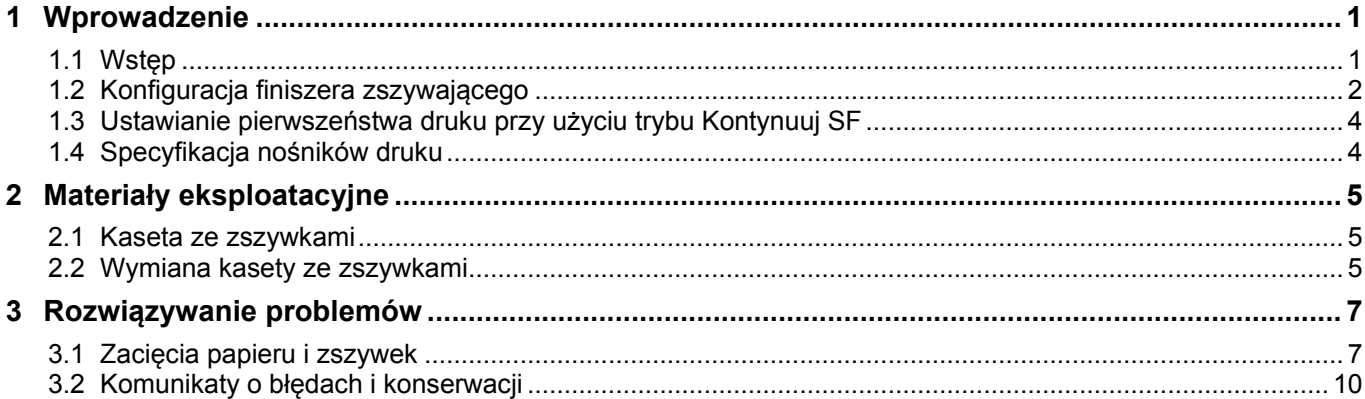

## <span id="page-3-0"></span>**1 Wprowadzenie**

## <span id="page-3-1"></span>**1.1 Wstęp**

Taca Wyjściowa SF

- Trafiają na nią zszyte zadania drukowania - Trafiają na nią zadania drukowania układane z przesunięciem

Gdy standardowa taca wyjściowa jest zapełniona, kolejne arkusze trafiają tutaj

Standardowa taca wyjściowa

Trafiają na nią standardowe, niezszywane zadania drukowania

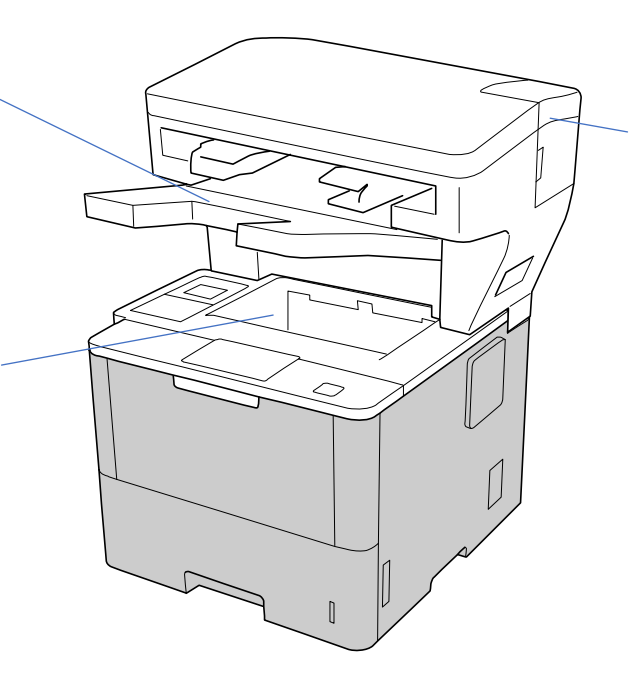

Pokrywa kasety ze zszywkami

Pod nią znajduje się kaseta ze zszywkami

Finiszer zszywający (SF) pozwala rozszerzyć gamę możliwości obróbki wydruków przez urządzenie Brother o takie funkcje jak zszywanie, układanie z przesunięciem i układanie w stosy. Opcje te można wybrać z poziomu sterownika drukarki, ekranu LCD urządzenia Brother lub usługi Zarządzanie przez interfejs webowy.

- **Zszyj**: Umożliwia zszywanie zadań drukowania, które są następnie podawane na tacę wyjściową SF. Funkcja dostępna tylko wtedy, gdy jako taca wyjściowa wybrana jest taca wyjściowa SF.
- **Ułóż z przesunięciem**: Podaje wydrukowane zadania na tacę wyjściową SF z przesunięciem w celu ułatwienia ich odbierania. Funkcja dostępna tylko wtedy, gdy jako taca wyjściowa wybrana jest taca wyjściowa SF.
- **Stos**: Gdy standardowa taca wyjściowa jest zapełniona, drukarka automatycznie podaje wydruki na tacę wyjściową SF.

Aby korzystać z tych funkcji finiszera zszywającego, należy je skonfigurować w sterowniku drukarki.

- ・ Funkcje Zszyj i Ułóż z przesunięciem być używane jednocześnie.
- ・ Aby korzystać z funkcji Zszyj i Ułóż z przesunięciem, należy wybrać tacę wyjściową SF w sterowniku drukarki lub na ekranie LCD urządzenia.
- ・ Przed rozpoczęciem korzystania z finiszera zszywającego zapoznaj się z instrukcjami instalacji w dokumencie *Jak zainstalować finiszer zszywający* dołączonym do urządzenia lub na stronie internetowej [support.brother.com/manuals.](https://support.brother.com/manuals/)

#### <span id="page-4-0"></span>**1.2 Konfiguracja finiszera zszywającego**

Aby móc korzystać z finiszera zszywającego, należy skonfigurować żądaną tacę papieru oraz żądaną funkcję finiszera zszywającego w sterowniku drukarki. Jeśli nie jest używany standardowy sterownik drukarki, należy wybrać tacę papieru i funkcję finiszera zszywającego na ekranie LCD urządzenia.

1. Wybierz tacę papieru.

W sterowniku drukarki:

a) Otwórz okno dialogowe sterownika drukarki.

#### b) Kliknij kartę **Ustawienia Zaawansowane**.

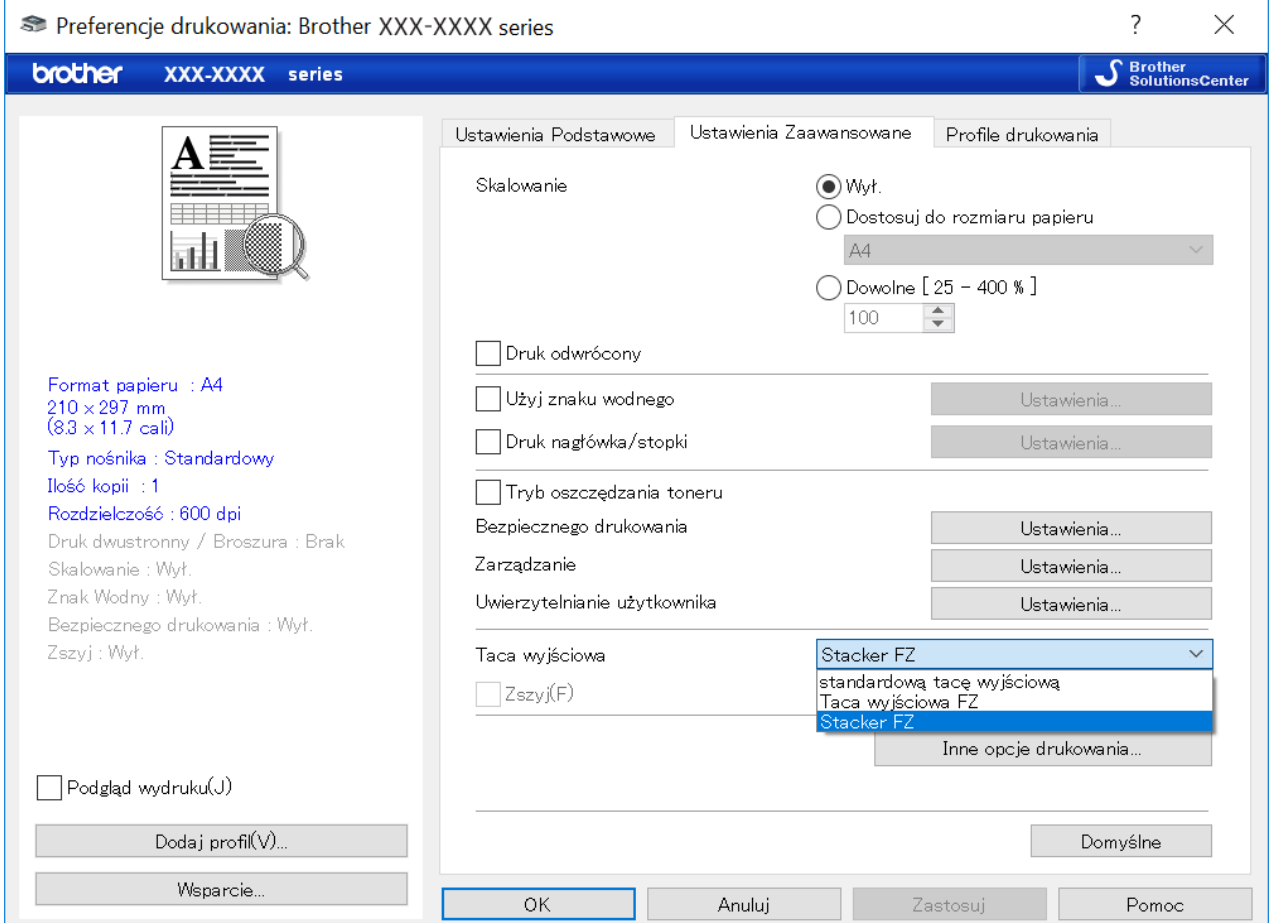

- c) Kliknij listę rozwijaną **Taca wyjściowa** i wybierz opcję **Taca wyjściowa SF** lub **Stos SF**.
- d) Kliknij przycisk **OK**.

Ø

Na ekranie LCD urządzenia:

- a) Na ekranie LCD urządzenia naciśnij [Ustaw.] > [Podajnik papieru] > [Podajn. wyjściowy].
- b) Naciśnij [SF] lub [Stos SF].

Ta procedura dotyczy wyłącznie niestandardowych sterowników drukarki. Nie jest wymagana w przypadku używania standardowego sterownika drukarki Brother.

2. Wybierz funkcję finiszera zszywającego.

W sterowniku drukarki:

- a) Otwórz okno dialogowe sterownika drukarki.
- b) Kliknij kartę **Ustawienia Zaawansowane**.

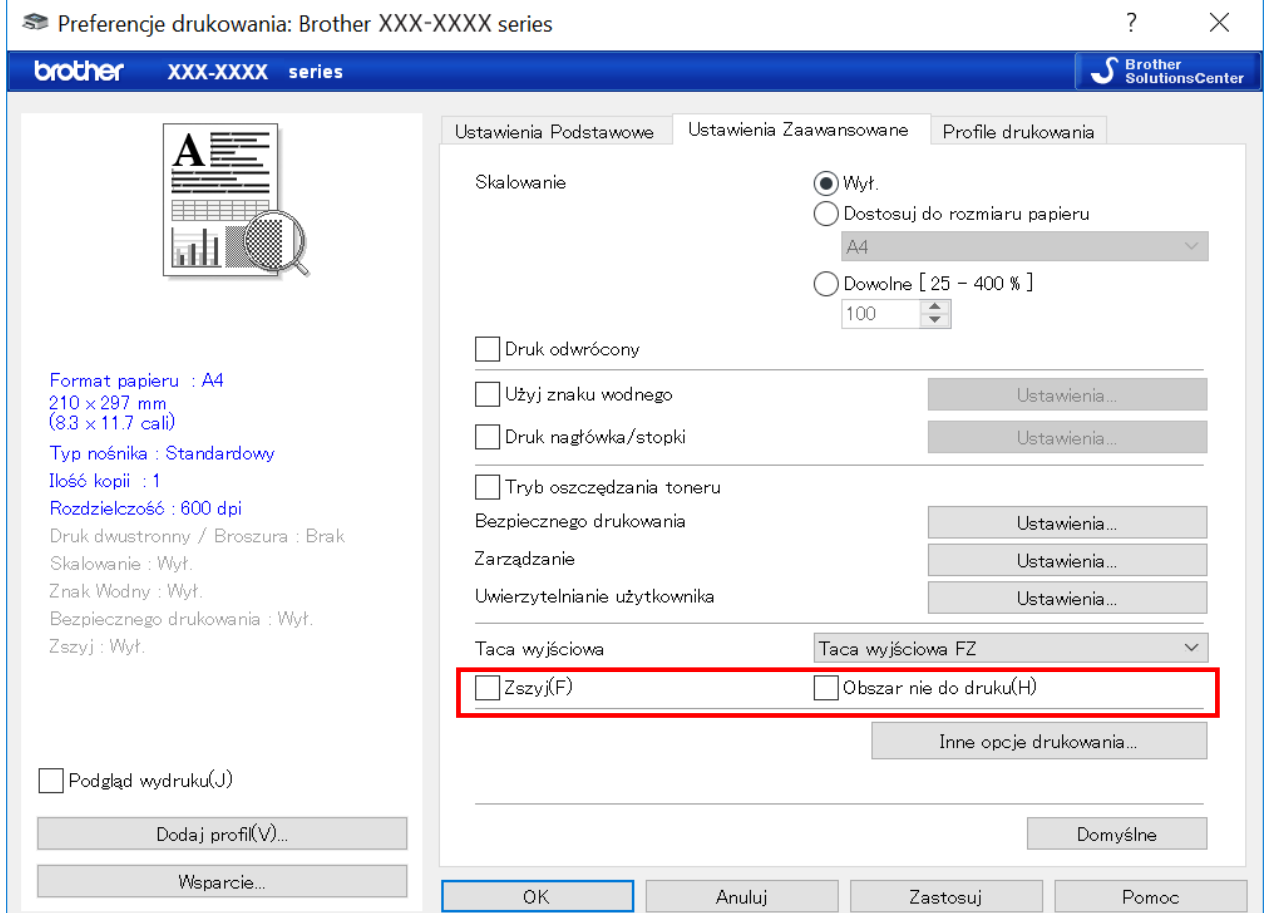

c) Wykonaj jedną z następujących czynności:

- Zaznacz pole wyboru **Zszyj** lub **Ułóż z przesunięciem**
- Zaznacz obydwa pola wyboru: **Zszyj** i **Ułóż z przesunięciem**

d) Kliknij przycisk **OK**.

- ・ Jeśli pola wyboru **Zszyj** i **Ułóż z przesunięciem** nie są widoczne, sprawdź, czy zainstalowany został właściwy sterownik drukarki.
- ・ Funkcje Zszyj i Ułóż z przesunięciem mogą być włączone jednocześnie.

#### Na ekranie LCD urządzenia:

- a) Na ekranie LCD urządzenia naciśnij [Ustaw.] > [Podajnik papieru] > [Zszywka] lub [Przesunięcie].
- b) Naciśnij [Wł.] lub [Wył].

Ta procedura dotyczy wyłącznie niestandardowych sterowników drukarki. Nie jest wymagana w przypadku używania standardowego sterownika drukarki Brother.

## <span id="page-6-0"></span>**1.3 Ustawianie pierwszeństwa druku przy użyciu trybu Kontynuuj SF**

Tryb Kontynuuj SF umożliwia kontynuowanie drukowania, gdy wybrany rozmiar papieru lub typ nośnika nie jest obsługiwany przez finiszer zszywający.

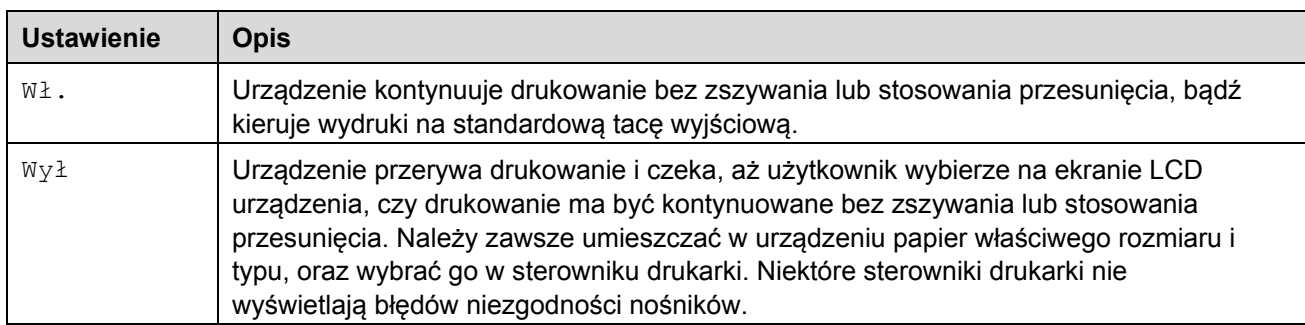

Domyślnie tryb Kontynuuj SF jest włączony.

```
Aby go wyłączyć, naciśnij \left\| \cdot \right\| [Ustaw.] > [Podajnik papieru] > [Kontynuuj SF] > [Wył].
```
#### <span id="page-6-1"></span>**1.4 Specyfikacja nośników druku**

Ø

Poniżej podano rozmiary i typy papieru obsługiwane przez tacę wyjściową SF.

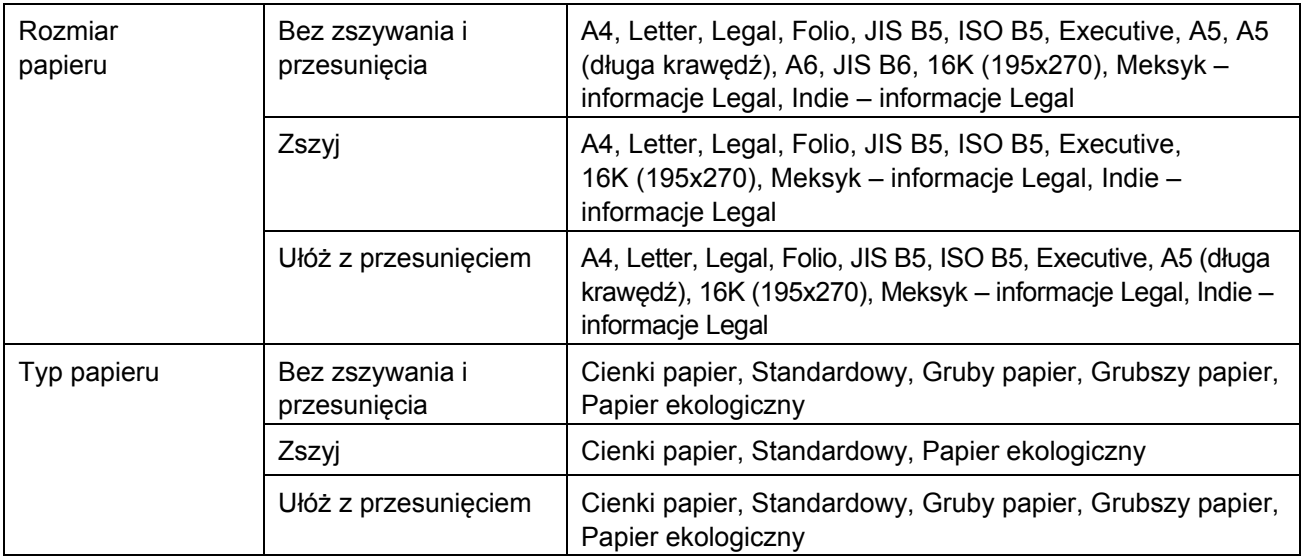

Niektóre rozmiary i typy papieru mogą nie być dostępne we wszystkich krajach. Bardziej szczegółowe informacje zawiera specyfikacja nośników druku konkretnego urządzenia.

# <span id="page-7-0"></span>**2 Materiały eksploatacyjne**

#### <span id="page-7-1"></span>**2.1 Kaseta ze zszywkami**

Gdy konieczne jest uzupełnienie zszywek, na ekranie LCD urządzenia lub w narzędziu Status Monitor pojawia się odpowiedni komunikat. Zalecamy zakup następującej kasety ze zszywkami:

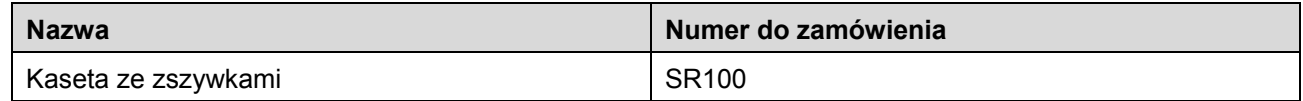

Aby uzyskać więcej informacji na temat zszywek, odwiedź stronę internetową [www.brother.com/original](http://www.brother.com/original/) lub skontaktuj się z lokalnym przedstawicielem firmy Brother.

#### <span id="page-7-2"></span>**2.2 Wymiana kasety ze zszywkami**

Gdy na ekranie LCD urządzenia pojawia się komunikat "Dodaj zszywki", oznacza to, że pozostało mniej niż 20 zszywek i konieczna jest wymiana kasety ze zszywkami:

1. Otwórz pokrywę kasety ze zszywkami.

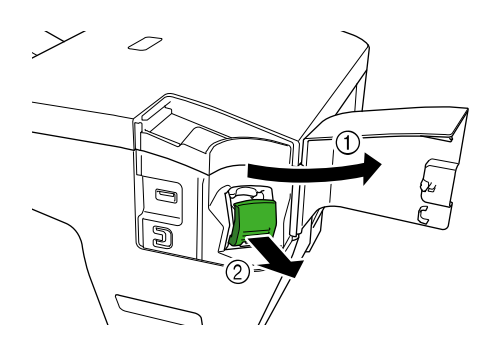

2. Wysuń kasetę ze zszywkami.

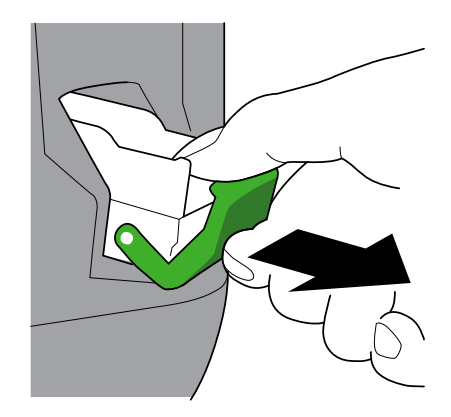

3. Wyjmij pusty wkład kasety ze zszywkami.

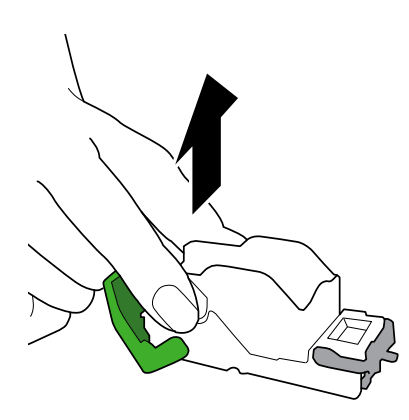

- 4. Rozpakuj nowy wkład kasety ze zszywkami.
- 5. Umieść nowy wkład kasety ze zszywkami w kasecie.

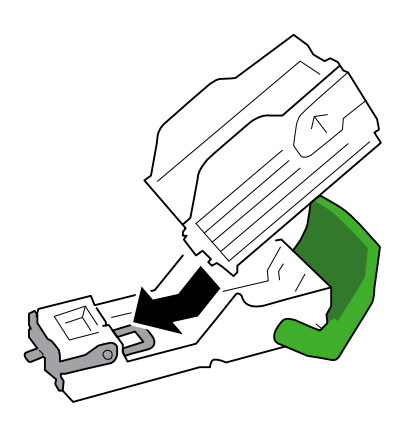

6. Wsuń kasetę ze zszywkami do finiszera zszywającego.

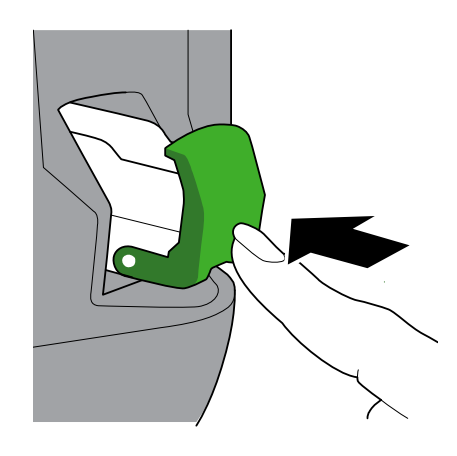

7. Zamknij pokrywę kasety ze zszywkami.

## <span id="page-9-0"></span>**3 Rozwiązywanie problemów**

W tym rozdziale przedstawiono sposoby rozwiązywania typowych problemów, które mogą wystąpić podczas korzystania z finiszera zszywającego wraz z urządzeniem Brother.

#### <span id="page-9-1"></span>**3.1 Zacięcia papieru i zszywek**

Gdy na ekranie LCD urządzenia lub w narzędziu Status Monitor pojawi się komunikat "Zac. w mod. finisz.", konieczne jest usunięcie zaciętego papieru lub zszywek z finiszera zszywającego:

1. Sprawdź, czy w ramie wyrównującej (równiarce) nie zaciął się papier, jak pokazano na ilustracji.

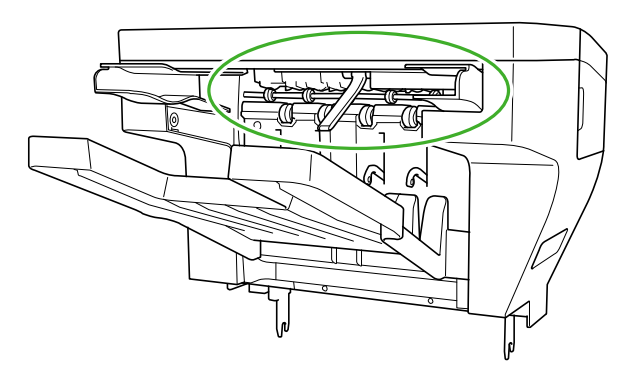

- 2. Delikatnie wyjmij cały zacięty papier.
- 3. Otwórz tylną pokrywę finiszera.

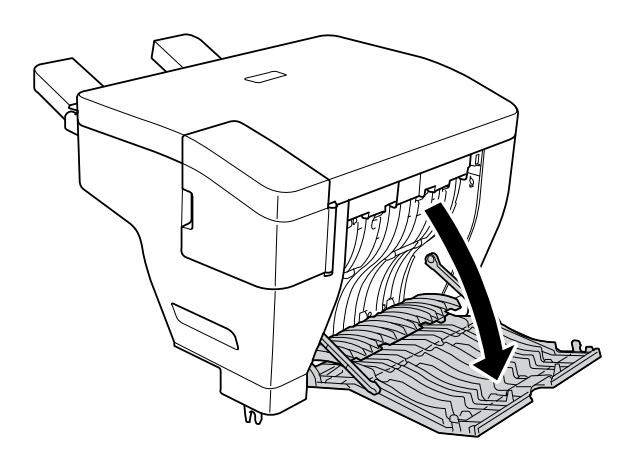

4. Delikatnie wyjmij cały zacięty papier z finiszera zszywającego.

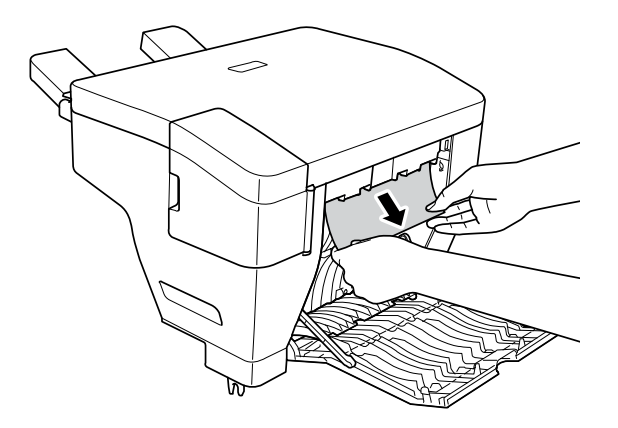

- 5. Zamknij tylną pokrywę finiszera.
- 6. Otwórz pokrywę kasety ze zszywkami.

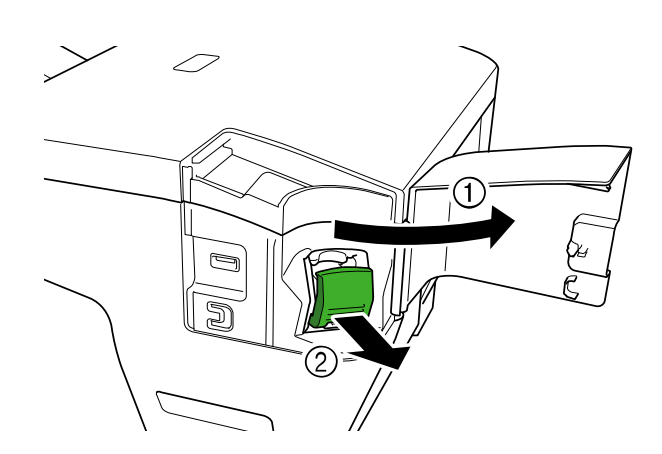

7. Wysuń kasetę ze zszywkami.

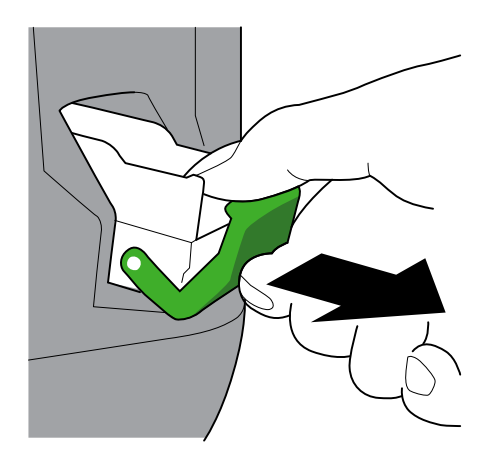

8. Podnieś zatrzask kasety ze zszywkami.

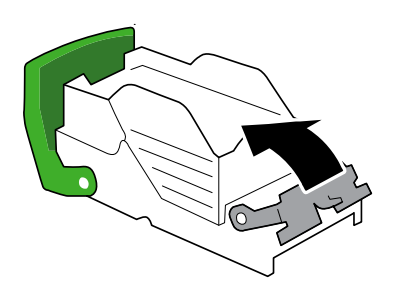

9. Usuń wszelkie zacięte zszywki.

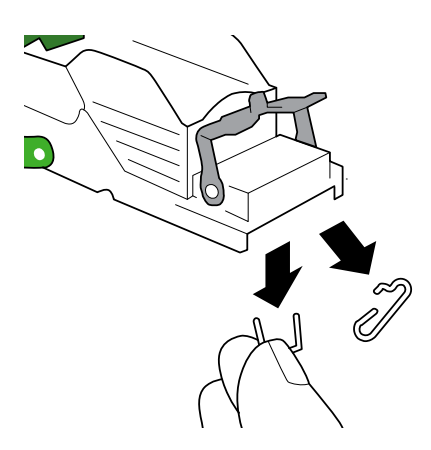

- 10. Zablokuj zatrzask kasety ze zszywkami w pierwotnej pozycji.
- 11. Wsuń kasetę ze zszywkami z powrotem do finiszera zszywającego.

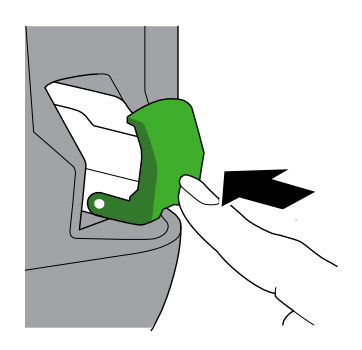

12. Zamknij pokrywę kasety ze zszywkami.

#### <span id="page-12-0"></span>**3.2 Komunikaty o błędach i konserwacji**

Jak w każdym zaawansowanym urządzeniu biurowym również w tym mogą występować błędy i może zajść potrzeba wymiany zużywających się części. W takiej sytuacji na ekranie LCD urządzenia pojawi się komunikat o błędzie lub wymaganej czynności konserwacyjnej. Najczęściej występujące komunikaty o błędach i konserwacji zostały opisane w poniższej tabeli.

Postępuj według instrukcji w kolumnie **Działanie**, aby rozwiązać problem i usunąć komunikat.

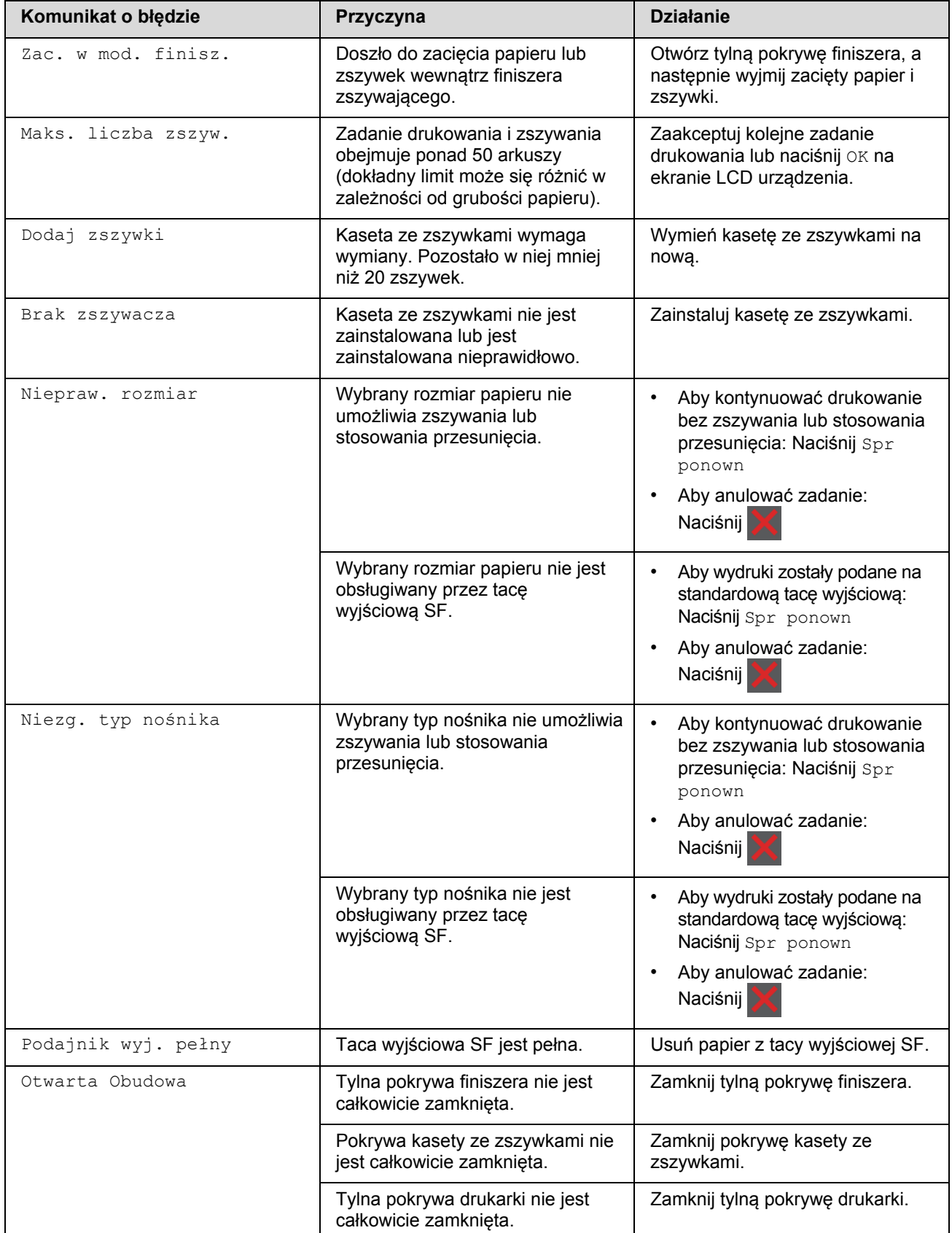

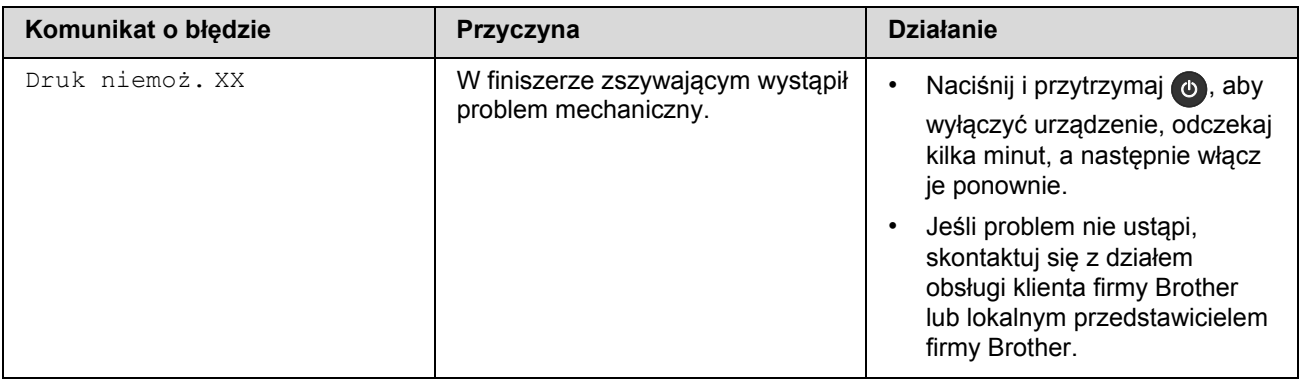

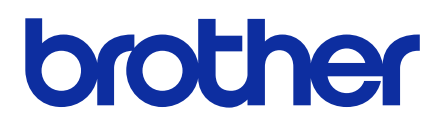

**Zapraszamy na naszą stronę internetową [global.brother](https://global.brother/)**

> POL Wersja 0